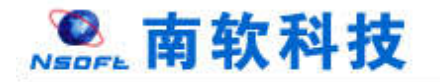

# 高校研究生院管理信息系统软件 教师端

操 作 手 册

南京南软科技有限公司

2017 年 07 月

地址:雨花客厅 **3** 幢 **8** 层 **803** 

电话:**52312991-806**、**52316604-806**(项目部)

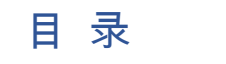

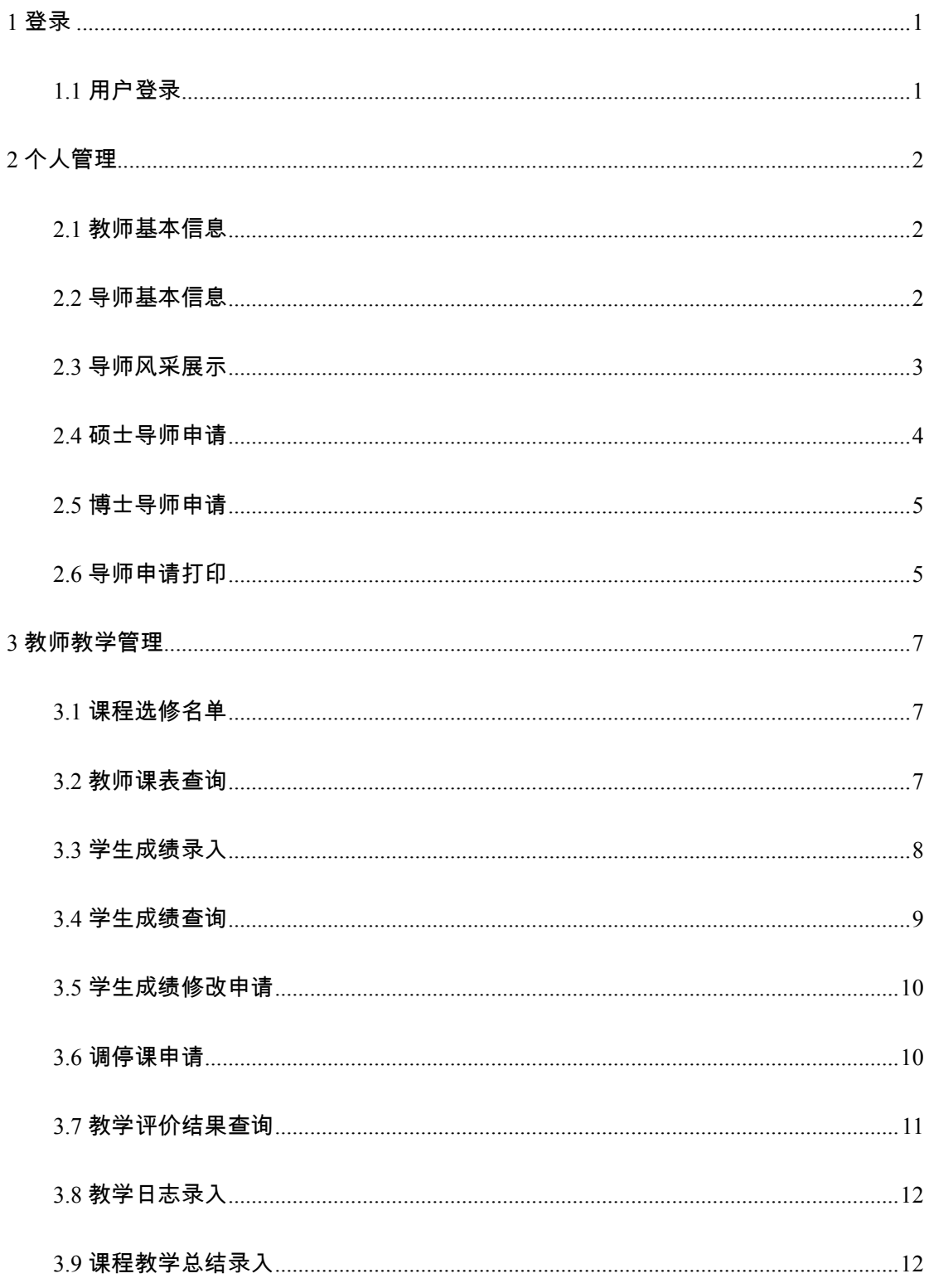

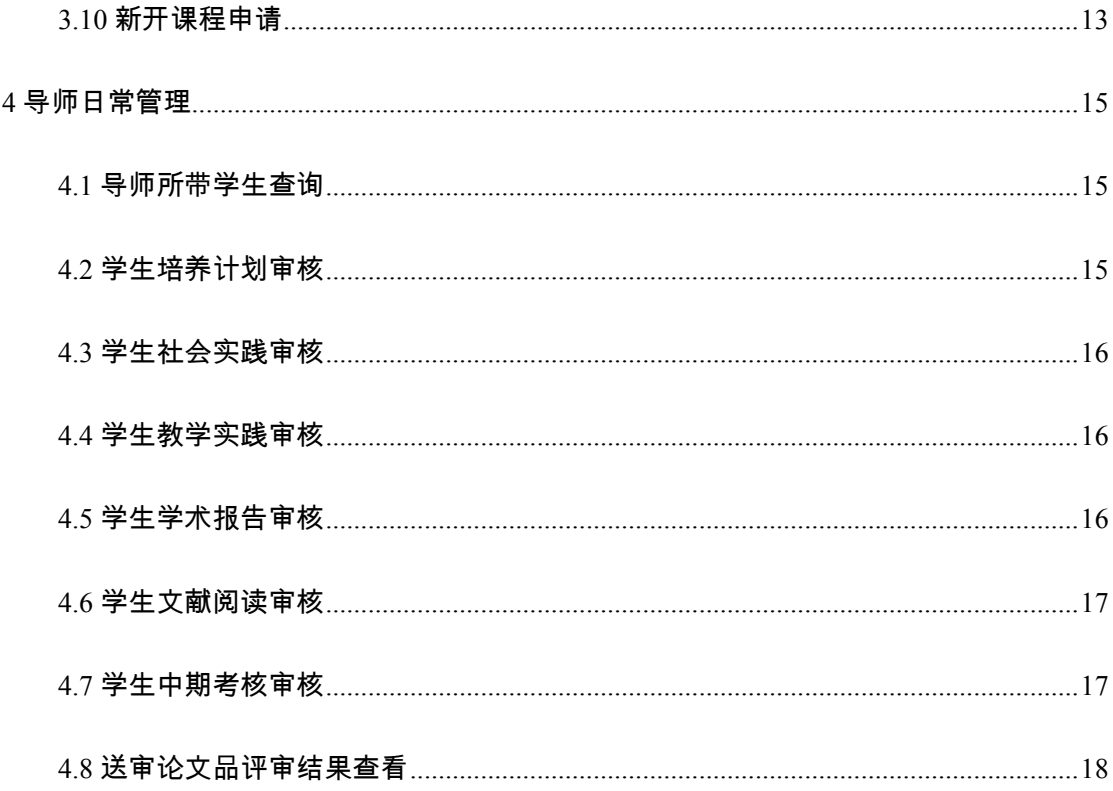

# **1** 登录

### **1.1** 用户登录

功能说明:院系登陆。

操作说明:输入 url , 进入如图 1.1 所示登陆界面,输入用户名、密码和验证码,点击 【登录】。首次登录,需修改密码。如图 1.2,进入到教师端操作界面。在主界面中能够快速 查看【通知公告】、【代办事宜】。点击快捷菜单快速访问功能板块。

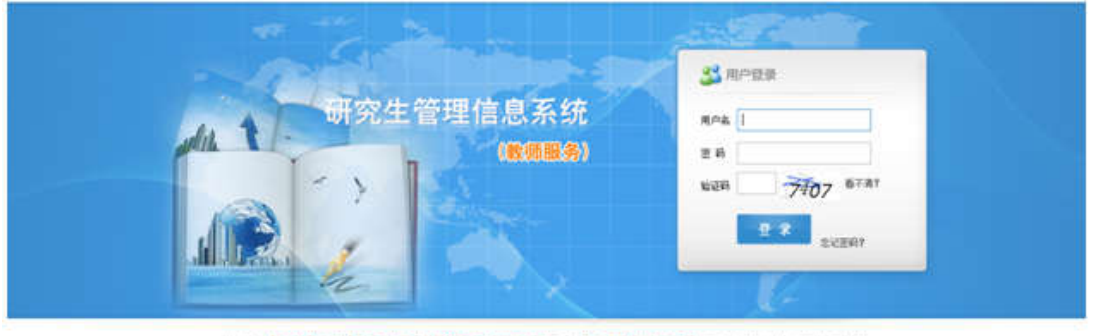

※61:1.建议使用EBU上解本项范署,并且在美容性规则下列结点后列 2.通不便用能弹出相口 3.H.K交热: 应示出如()(()=(-2)

图 1.1 登陆界面

 $\overline{\epsilon}$ 

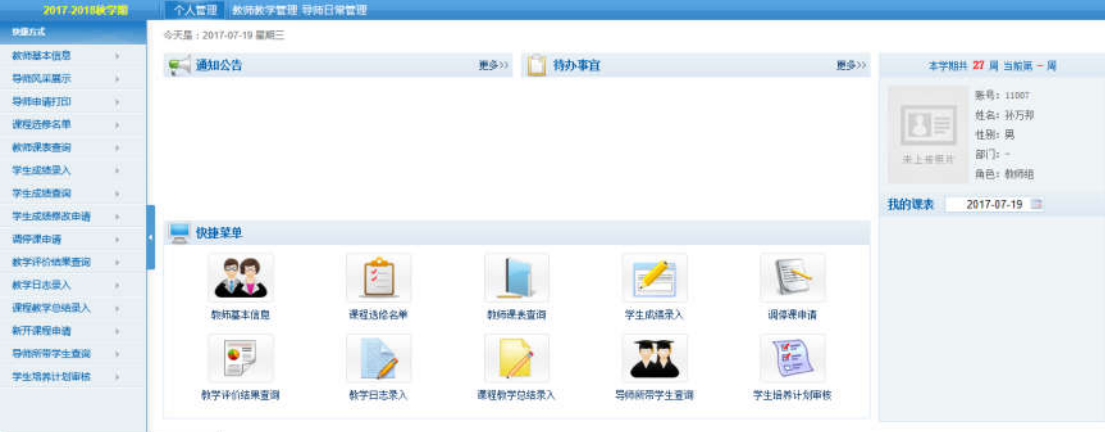

图 1.2 登录成功

# **2** 个人管理

### **2.1** 教师基本信息

功能说明:查看,修改教师基本信息。

操作说明:点击【个人管理】→【教师基本信息】,进入图 2.1 页面。修改基本信息后,

#### 点击【保存】。

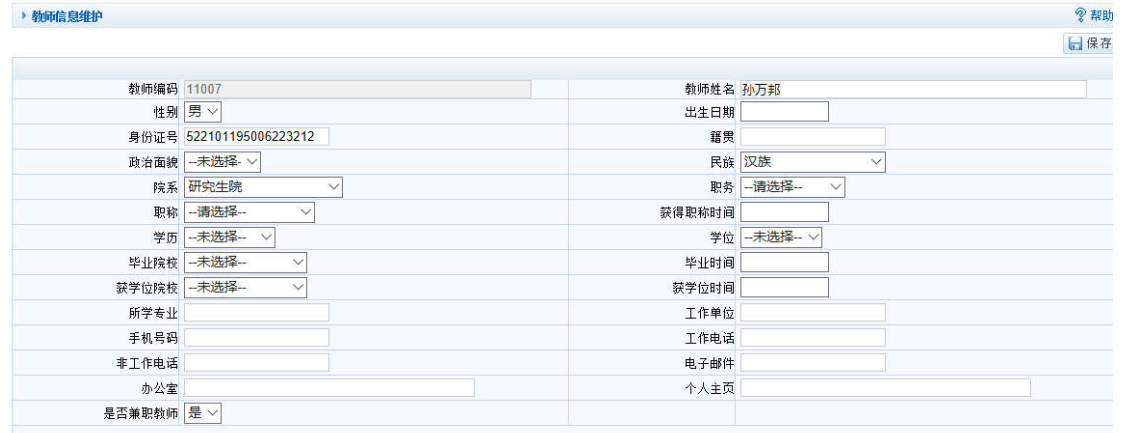

#### 图 2.1 教师基本信息

### **2.2** 导师基本信息

功能说明:查看,修改导师基本信息。

操作说明:点击【个人管理】→【导师基本信息】,进入图 2.2 页面。修改基本信息后,

点击【保存】。

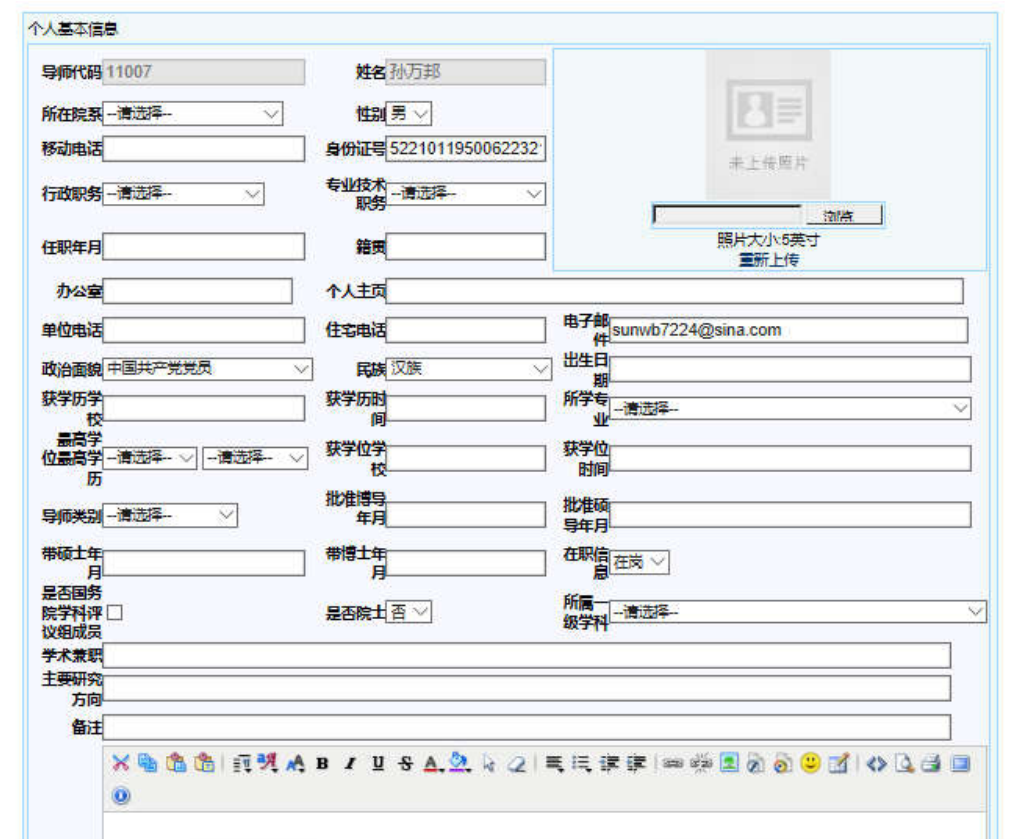

图 2.2 导师基本信息

## **2.3** 导师风采展示

功能说明:导师风采展示编辑管理维护。

操作说明:点击【个人管理】→【导师风采展示】,进入图 2.3 页面。在列表中,点击 【编辑】,跳转 2.4 页面,查看,修改内容,点击【保存】,点击【返回】,返回 2.3 页面。点 击【删除】,删除信息。点击【新增】,跳转 2.4 页面,填写信息,点击【保存】。

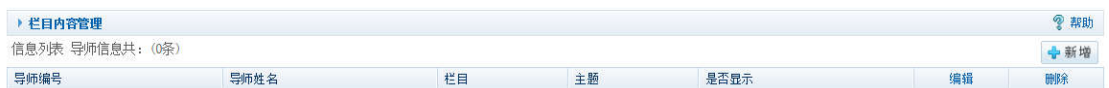

#### 图 2.3 导师风采

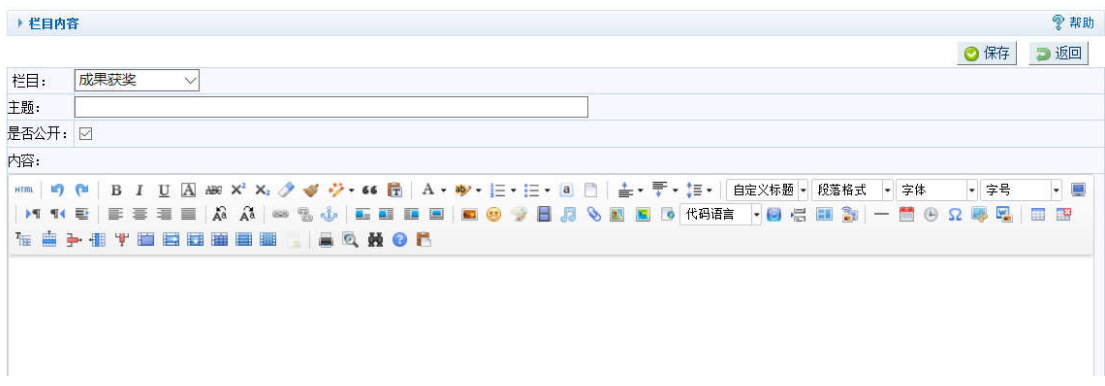

#### 图 2.4 新增、修改信息

### **2.4** 硕士导师申请

功能说明:硕士导师申请信息填写申报。

操作说明:点击【个人管理】→【硕士导师申请】,进入图 2.5 页面。填写、修改信息, 点击【保存继续】,完成下一板块的信息填写。注意:若前一板块信息为填写完整,将无法 继续后面的信息填写,请确保信息填写完整。点击【保存退出】,保存数据,退出当前板块。 点击【退出】,返回主界面。

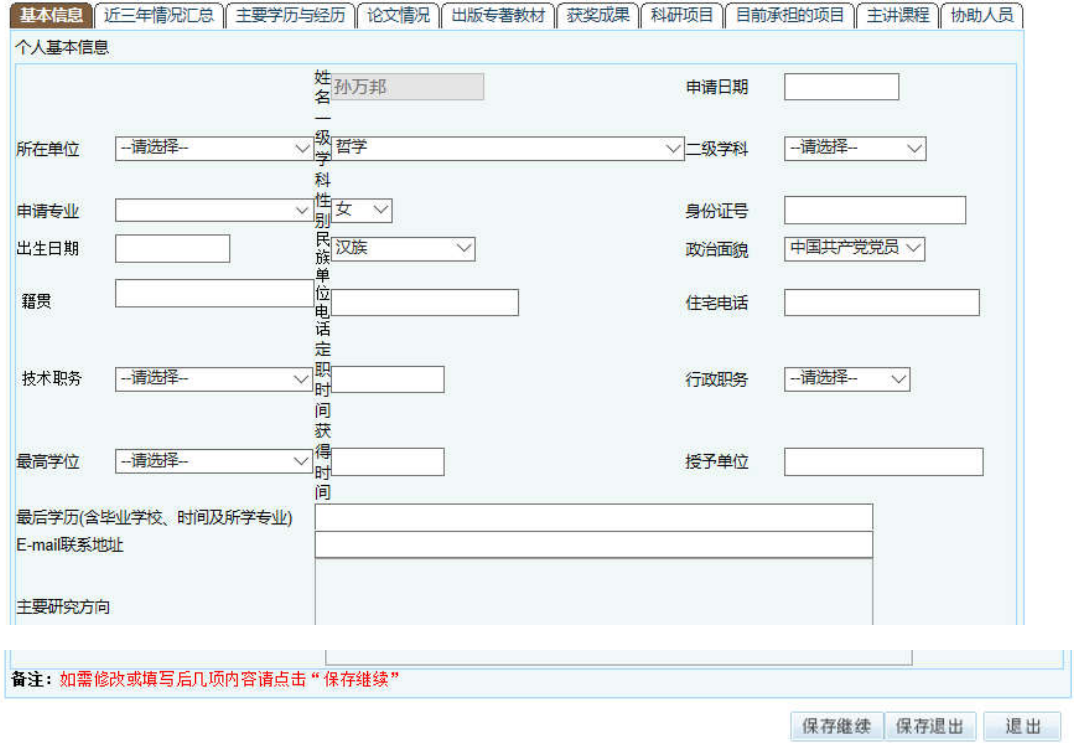

### **2.5** 博士导师申请

功能说明:博士导师申请信息修改、填写。

操作说明:操作同【硕士导师申请】。注意:信息填写完整。

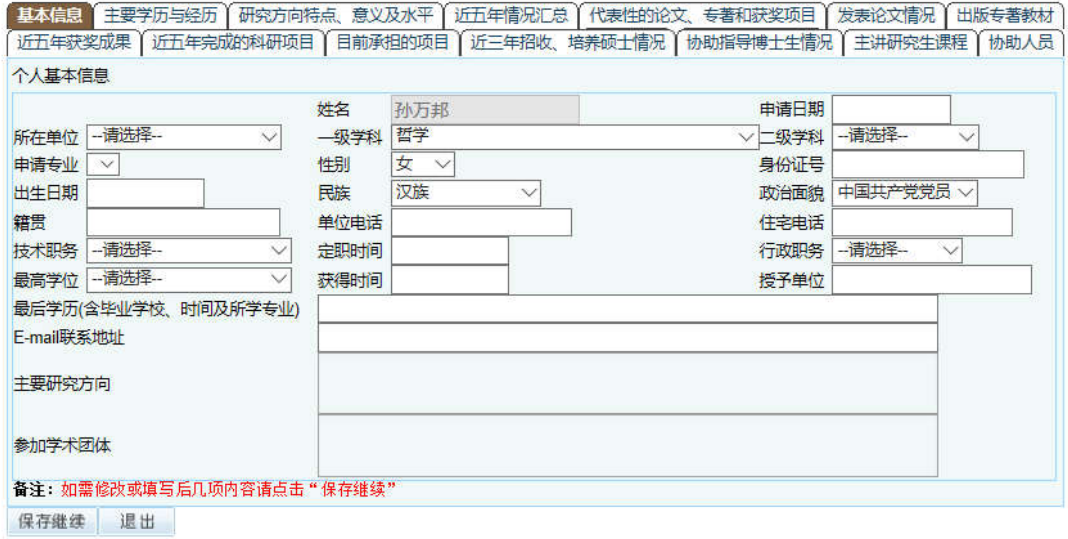

图 2.6 博士导师申请资料修改填写

## **2.6** 导师申请打印

功能说明:打印导师申请资料。

操作说明:点击【个人管理】→【导师申请打印】,进入图 2.7 页面。复选框勾选打印 内容,点击【打印】。,打印选中模块信息。点击【选中所有硕导申请】或者【选中所有博导 申请】,打印所有申请资料。

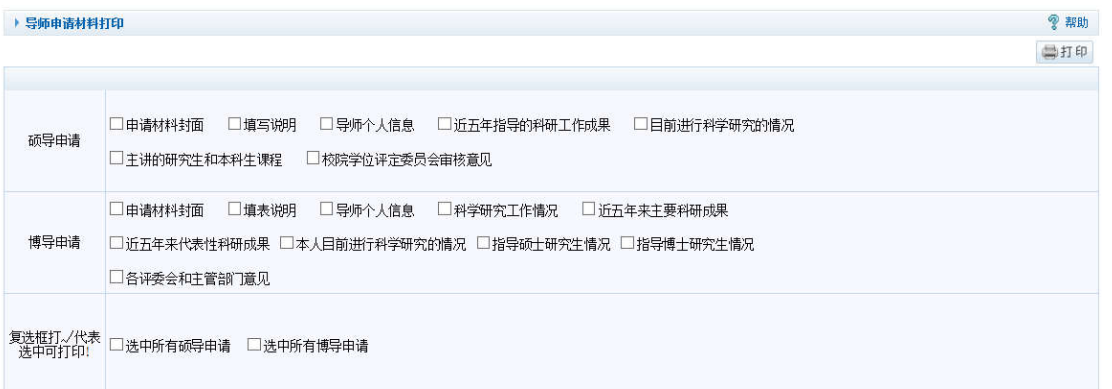

图 2.7 导师申请资料打印

# **3** 教师教学管理

#### **3.1** 课程选修名单

功能说明:查询上课名单。

操作说明:点击【教师教学管理】→【课程选修名单】,进入 3.1 页面。选择院系、学 期、班级,点击【查询】。点击【导出数据】,将查询名单导出。点击【打印】,打印查询名

单。

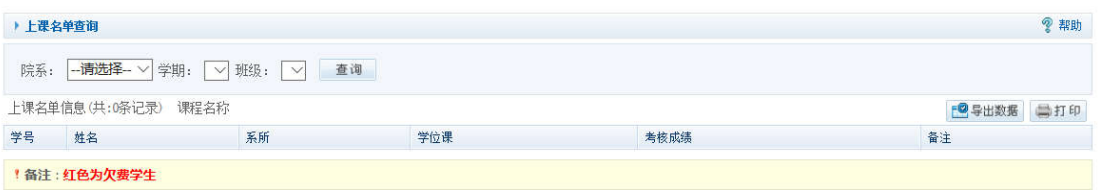

#### 图 3.1 课程上课名单

### **3.2** 教师课表查询

功能说明:教师课表查询。

操作说明:点击【教师教学管理】→【教师课表查询】,进入 3.2 页面。选择学期,点 击【查询】。点击【打印】,跳转到 3.3 页面,预览并打印课程表。

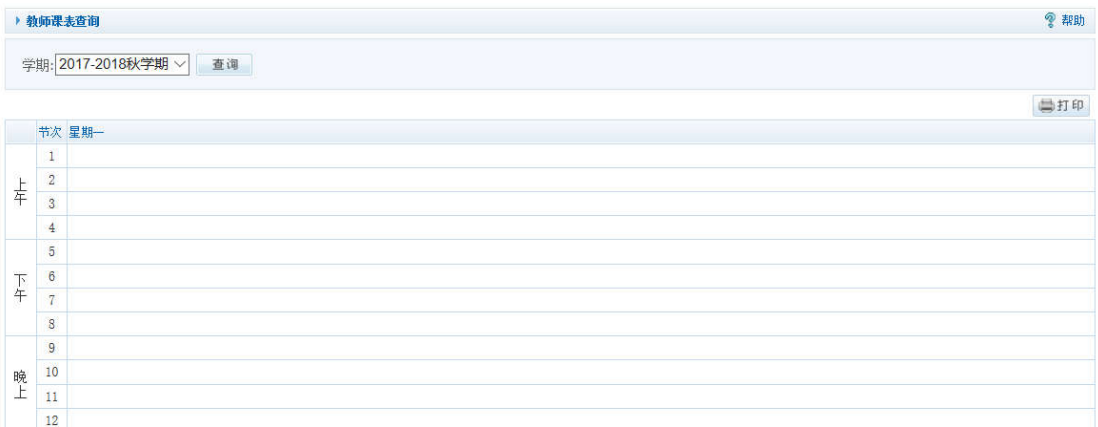

#### 图 3.2 课表查询

#### 遵义医学院2017[-]2018秋学期 孙万邦 老师课表

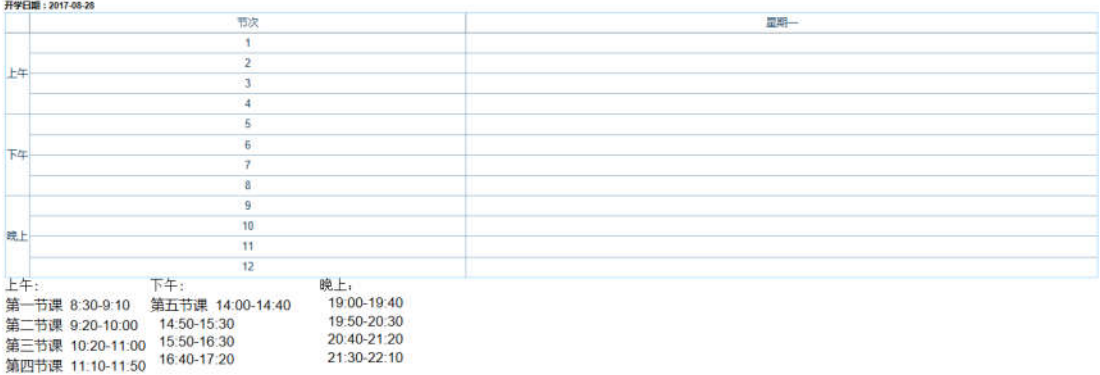

#### 图 3.3 课表打印

### **3.3** 学生成绩录入

功能说明:录入学生成绩。

操作说明:①点击【教师教学管理】→【学生成绩录入】,进入 3.4 页面。下拉选择学 期,班级,点击【查询】。检查核对课程班级名单,若有误,请勿录入成绩,联系培养办。 按情况勾选是否显示平时成绩,启用比例,设置比例系数等信息。录入学生成绩以后,核对 成绩,点击【保存】和【提交】。②点击【成绩导入】,跳转页面 3.5,下拉选择院系,课程 班级,点击【查询】。点击【选择文件】,选择成绩数据文件(包含 xh xxxq pscj qmcj 等字 段),点击【导入】,弹出导入成功提示。点击【名单下载】,下载成绩数据 excel 格式。

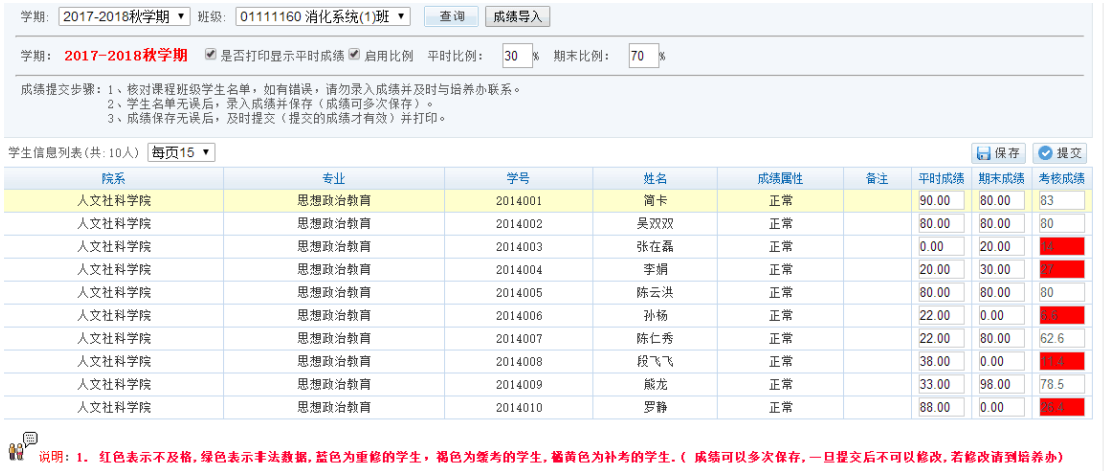

图 3.4 成绩录入

| ▶ 按班级导入成绩            |                         |            |     |      |    |       |       | ? 帮助 |
|----------------------|-------------------------|------------|-----|------|----|-------|-------|------|
| 2017-2018秋学期▼<br>学期: | 班级: 01111160 消化系统(1)班 ▼ | 名单下载<br>查询 |     |      |    |       |       |      |
| 选择文件 未选择任何文件         | 导入                      |            |     |      |    |       |       |      |
| 学生信息列表(共:10人)        |                         |            |     |      |    |       |       |      |
| 院系                   | 春业                      | 学号         | 姓名  | 成绩属性 | 备注 | 平时成绩  | 期末成绩  | 考核成绩 |
| 人文社科学院               | 思想政治教育                  | 2014001    | 简卡  | 正常   |    | 90.00 | 80.00 | 83   |
| 人文社科学院               | 思想政治教育                  | 2014002    | 吴双双 | 正常   |    | 80.00 | 80.00 | 80   |
| 人文社科学院               | 思想政治教育                  | 2014003    | 张在磊 | 正常   |    | 0.00  | 20.00 | 14   |
| 人文社科学院               | 思想政治教育                  | 2014004    | 李娟  | 正常   |    | 20.00 | 30.00 | 27   |
| 人文社科学院               | 思想政治教育                  | 2014005    | 陈云洪 | 正常   |    | 80.00 | 80.00 | 80   |
| 人文社科学院               | 思想政治教育                  | 2014006    | 孙杨  | 正常   |    | 22.00 | 0.00  | 7    |
| 人文社科学院               | 思想政治教育                  | 2014007    | 陈仁秀 | 正常   |    | 22.00 | 80.00 | 63   |
| 人文社科学院               | 思想政治教育                  | 2014008    | 段飞飞 | 正常   |    | 38.00 | 0.00  | 11   |
| 人文社科学院               | 思想政治教育                  | 2014009    | 熊龙  | 正常   |    | 33.00 | 98.00 | 79   |
| 人文社科学院               | 思想政治教育                  | 2014010    | 罗静  | 正常   |    | 88.00 | 0.00  | 26   |

#### 图 3.5 导入成绩

# **3.4** 学生成绩查询

功能说明:查询学生成绩。

操作说明:点击【教师教学管理】→【学生成绩查询】, 进入 3.6 页面,下拉选择学期,

课程名称,点击【查询】。点击【打印】,打印成绩单。

| ▶ 学生成绩查询       |                                      |      |       |     |      |      | ? 帮助 |
|----------------|--------------------------------------|------|-------|-----|------|------|------|
| 学期:            | 2017-2018秋学期 ▼ 课程名称: 01111160 消化系统 ▼ |      | 查询    |     |      |      |      |
| 学历生成绩列表(共:10人) |                                      |      |       |     |      |      | 昌打印  |
| 学号             | 姓名                                   | 学分   | 成绩    | 学位课 | 迭修学期 | 成绩属性 | 备注   |
| 2014001        | 简卡                                   | 3.00 | 83.00 | 否   | 7    | 正常   |      |
| 2014002        | 吴双双                                  | 3.00 | 80,00 | 否   | 7    | 正常   |      |
| 2014003        | 张在磊                                  | 0.00 | 14.00 | 否   | 7    | 正常   |      |
| 2014004        | 李娟                                   | 0.00 | 27.00 | 否   | 7    | 正常   |      |
| 2014005        | 陈云洪                                  | 3.00 | 80.00 | 否   | 7    | 正常   |      |
| 2014006        | 孙杨                                   | 0.00 | 6.60  | 否   | 7    | 正常   |      |
| 2014007        | 陈仁秀                                  | 3.00 | 62.60 | 否   | 7    | 正常   |      |
| 2014008        | 段飞飞                                  | 0.00 | 11.40 | 否   | 7    | 正常   |      |
| 2014009        | 熊龙                                   | 3.00 | 78.50 | 否   | 7    | 正常   |      |
| 2014010        | 罗静                                   | 0.00 | 26.40 | 否   | 7    | 正常   |      |

图 3.6 打印成绩

# **3.5** 学生成绩修改申请

功能说明:修改学生成绩。

操作说明:点击【教师教学管理】→【学生成绩修改申请】,进入 3.7 页面。在新平时

成绩以及新期末成绩栏输入修改成绩,点击【保存】,自动生成新考核成绩。

|                       | 学期: 2017-2018秋学期 ■是否打印显示平时成绩■启用比例 平时比例:                                                                   |         | 30.00% | 期末比例:<br>70.00% |    |      |      |       |                        |       |
|-----------------------|----------------------------------------------------------------------------------------------------|---------|--------|-----------------|----|------|------|-------|------------------------|-------|
|                       | 成绩提交步骤:1、核对课程班级学生名单,如有错误,请勿录入成绩并及时与培养办联系。<br>2、学生名单无误后, 录入成绩并保存(成绩可多次保存)。<br>3、成绩保存无误后,及时提交(提交的成绩才有效)并打印。 |         |        |                 |    |      |      |       |                        |       |
| 学生信息列表(共:10人) 平均成绩:0分 |                                                                                                    |         |        |                 |    |      |      |       |                        | 日保存   |
| 院系                    | 专业                                                                                                    | 学号      | 姓名     | 成绩属性            | 备注 | 平时成绩 | 期未成绩 |       | 考核成绩 新平时成绩 新期未成绩 新考核成绩 |       |
| 人文社科学院                | 思想政治教育                                                                                                    | 2014001 | 简卡     |                 |    |      |      | 68.00 | 88.00                  | 82.00 |
| 人文社科学院                | 思想政治教育                                                                                                    | 2014002 | 못꺘꺘    |                 |    |      |      | 0.00  | 0.00                   | 0.00  |
| 人文社科学院                | 思想政治教育                                                                                                    | 2014003 | 张在磊    |                 |    |      |      | 79.00 | 0.00                   | 23.70 |
| 人文社科学院                | 思想政治教育                                                                                                    | 2014004 | 李娟     |                 |    |      |      | 0.00  | 98.00                  | 68.60 |
| 人文社科学院                | 思想政治教育                                                                                                    | 2014005 | 陈云洪    |                 |    |      |      |       |                        |       |
| 人文社科学院                | 思想政治教育                                                                                                    | 2014006 | 孙杨     |                 |    |      |      |       |                        |       |
| 人文社科学院                | 黒想政治教育                                                                                                    | 2014007 | 陈仁秀    |                 |    |      |      |       |                        |       |
| 人文社科学院                | 思想政治教育                                                                                                    | 2014008 | アア戦    |                 |    |      |      |       |                        |       |
| 人文社科学院                | 黒想政治教育                                                                                                    | 2014009 | 識龙     |                 |    |      |      |       |                        |       |
| 人文社科学院                | 思想政治教育                                                                                                    | 2014010 | 罗静     |                 |    |      |      |       |                        |       |

图 3.7 成绩修改

### **3.6** 调停课申请

功能说明:申请调停课。

操作说明:点击【教师教学管理】→【调停课申请】,进入图 3.8 页面。选择班级及课

程,点击【查询】。点击【申请】, 跳转到 3.9 页面,填写新增申请信息,点击【提交申请】, 完成调停课申请。点击【修改】,跳转页面 3.9,修改调停课信息,点击【提交申请】,重新 申请,或者点击【取消申请】,取消调停课申请。点击【退出】,退出当前板块。

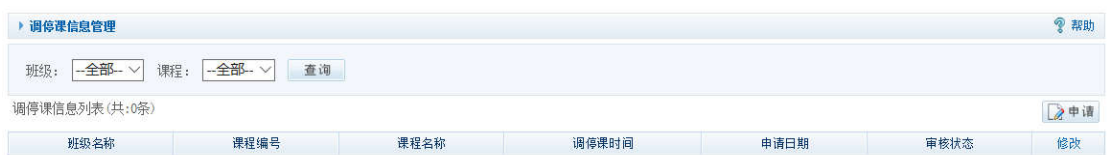

#### 图 3.8 调停课管理

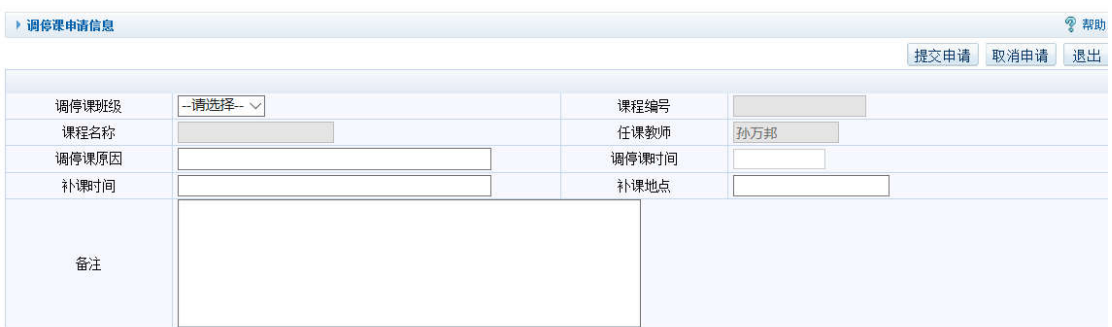

#### 图 3.9 新增申请

## **3.7** 教学评价结果查询

功能说明:教学评价结果查询。

操作说明:点击【教师教学管理】→【教学评价结果查询】,进入图 3.10 页面。选择学

期,点击【查询】。在列表中点击【明细】,查看详细信息。

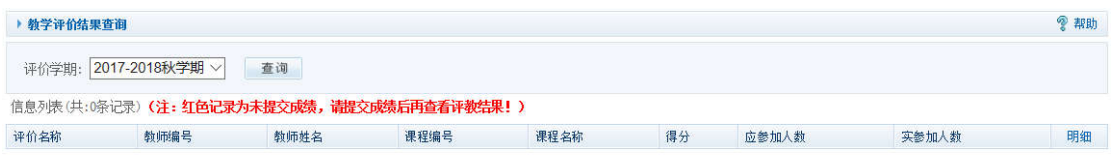

图 3.10 教学评价结果查询

## **3.8** 教学日志录入

功能说明:录入教学日志。

操作说明:点击【教师教学管理】→【教学日志录入】,进入图 3.11 页面。点击【录入 修改】,跳转到页面 3.12,填写相关信息,点击【保存】。点击【退出】,退出当前板块。

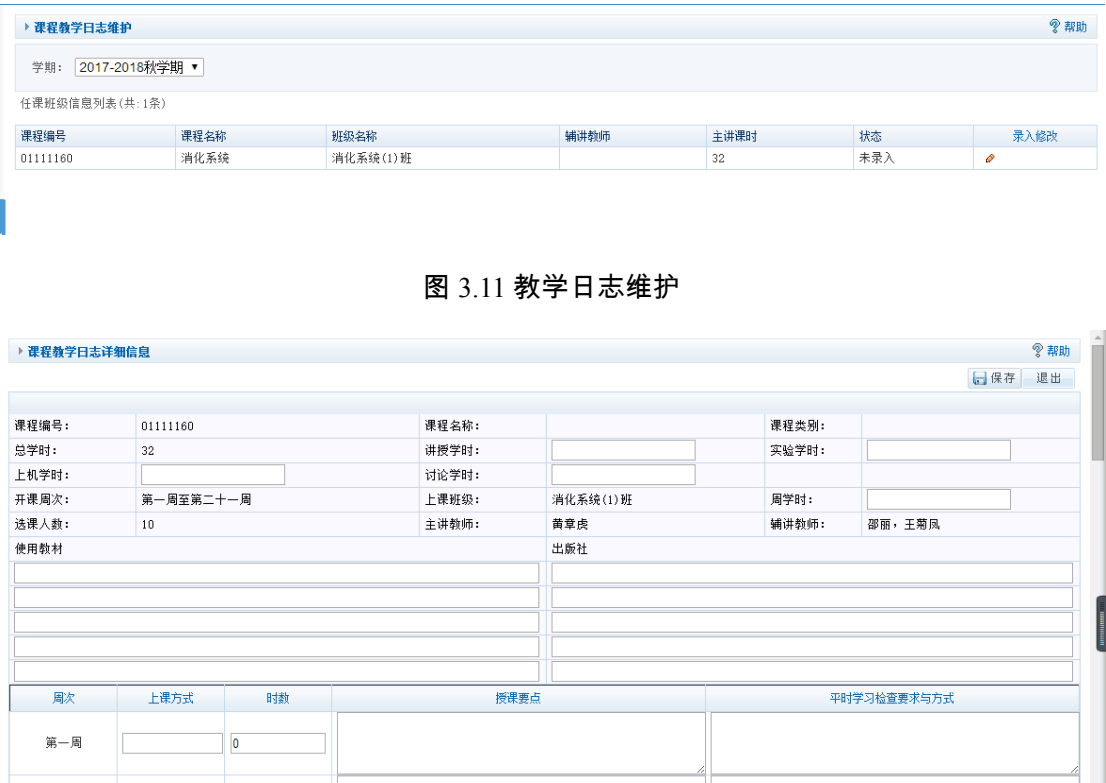

图 3.12 教学日志录入修改

## **3.9** 课程教学总结录入

功能说明:课程教学总结录入。

操作说明:点击【教师教学管理】→【课程教学总结录入】,进入图 3.13 页面。点击【录 入修改】, 跳转到页面 3.14,填写相关信息,点击【保存】。点击【退出】, 退出当前板块。

<span id="page-16-0"></span>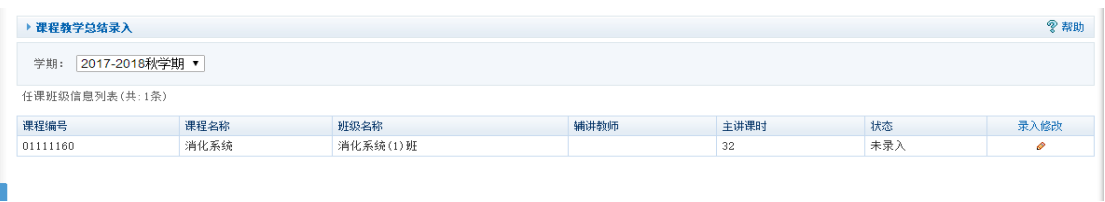

#### 图 3.13 课程教学总结维护

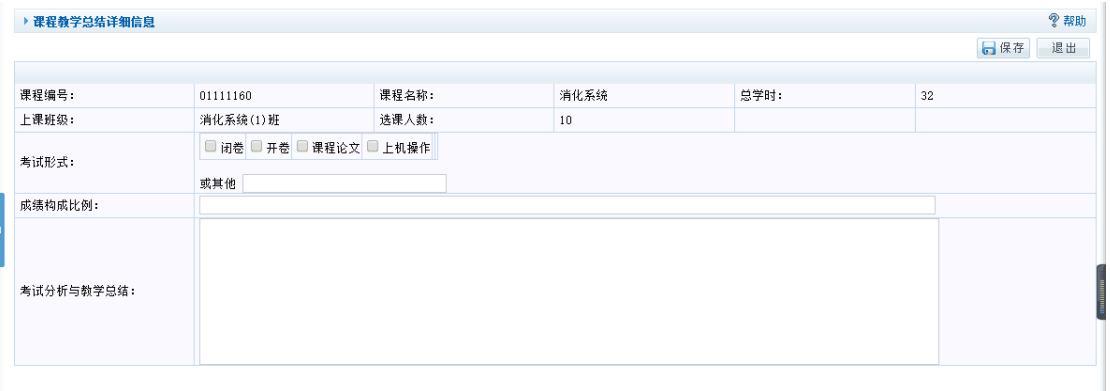

#### 图 3.14 课程教学总结录入修改

### **3.10** 新开课程申请

功能说明:申请新开课程。

操作说明:点击【教师教学管理】→【新开课程申请】,进入图 3.15 页面。点击【申请】, 跳转到页面 3.16,填写相关信息,点击【保存】,完成新开课申请。点击【退出】,退出当前 板块。在申请列表中,点击【修改】,修改相关申请信息,点击【保存】。点击【删除】,删 除所选的课程申请。

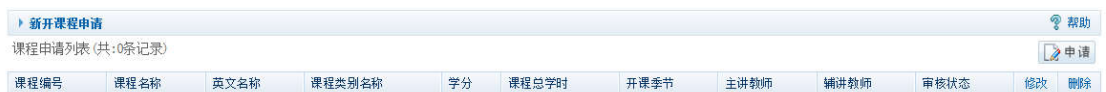

#### 图 3.15 新开课程申请维护

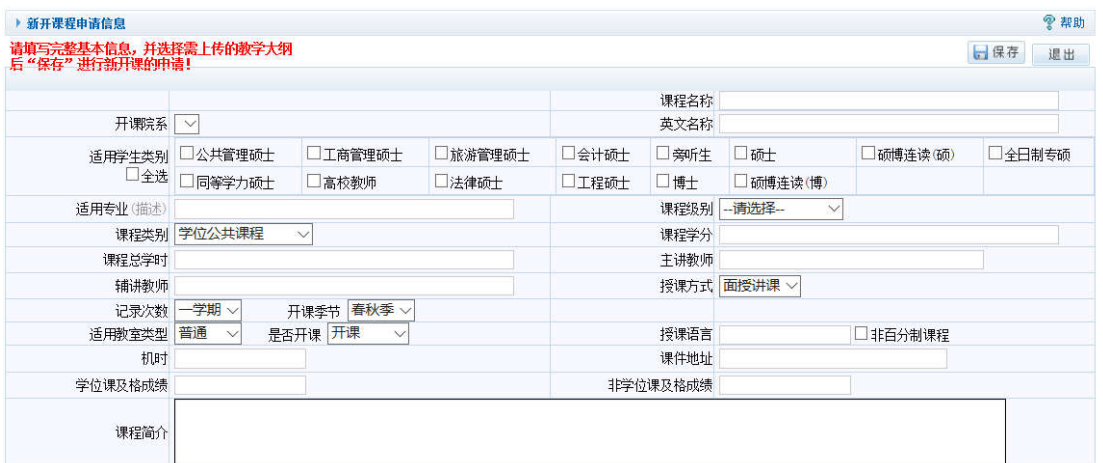

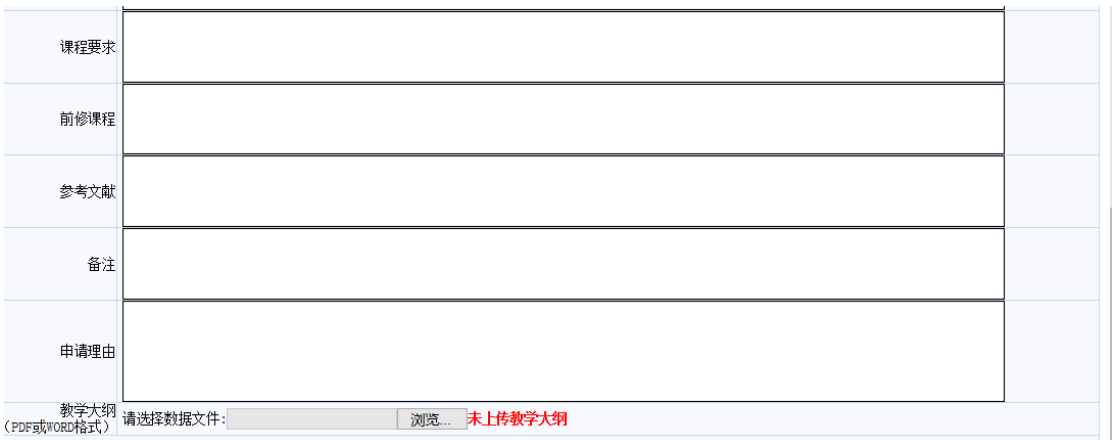

图 3.16 新增新开课程

# <span id="page-18-0"></span>**4** 导师日常管理

### **4.1** 导师所带学生查询

功能说明:查询导师所带学生信息。

操作说明:点击【导师日常管理】→【导师所带学生查询】,进入 4.1 页面。勾选在校、

#### 存档或者全部,查看学生信息。

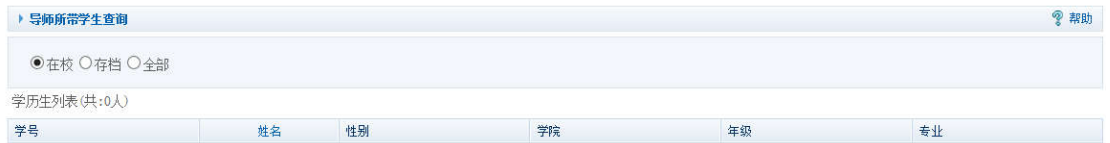

图 4.1 学生查询

### **4.2** 学生培养计划审核

功能说明:审核学生培养计划。

操作说明:点击【导师日常管理】→【学生培养计划审核】, 进入 4.2 页面。输入查询 条件,选择专业、年级,勾选已审或者未审,点击【查询】,在列表中点击【撤销】,撤销审 核,点击【审核】,审核计划。注意:已审状态对应撤销,未审状态对应审核。

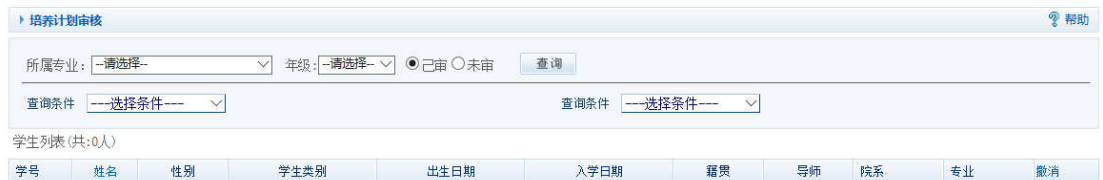

图 4.2 培养计划审核

### <span id="page-19-0"></span>**4.3** 学生社会实践审核

功能说明:审核学生社会实践。

操作说明:点击【导师日常管理】→【学生社会实践审核】,进入 4.3 页面。输入查询 条件,勾选已审或者未审,点击【查询】。在学生列表中,点击【修改】,修改审核信息,点 击【审核】,审核社会实践。注意:已审状态对应修改,未审状态对应审核。

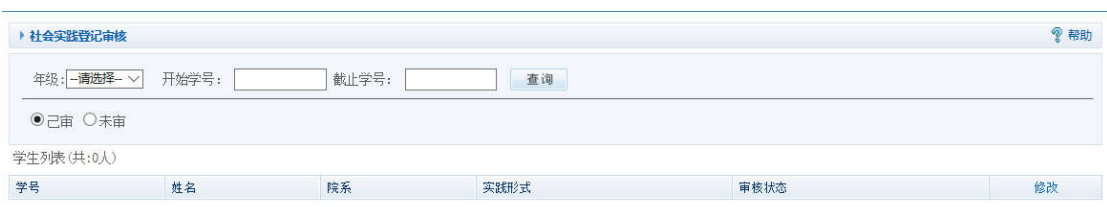

图 4.3 审核社会实践

#### **4.4** 学生教学实践审核

功能说明:审核教学实践。

操作说明:点击【导师日常管理】→【学生教学实践审核】,进入 4.4 页面。操作同【学 生社会实践审核】。

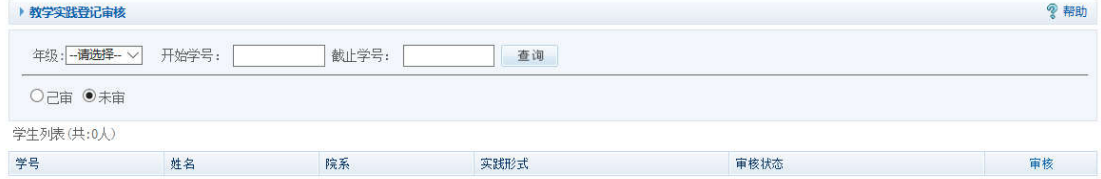

图 4.4 教学实践审核

### **4.5** 学生学术报告审核

功能说明:审核学生学术报告。

操作说明:点击【导师日常管理】→【学生学术报告审核】,进入 4.5 页面。操作同【学 生社会实践审核】。点击参加次数字段,可审核查看学生详细学术活动。

<span id="page-20-0"></span>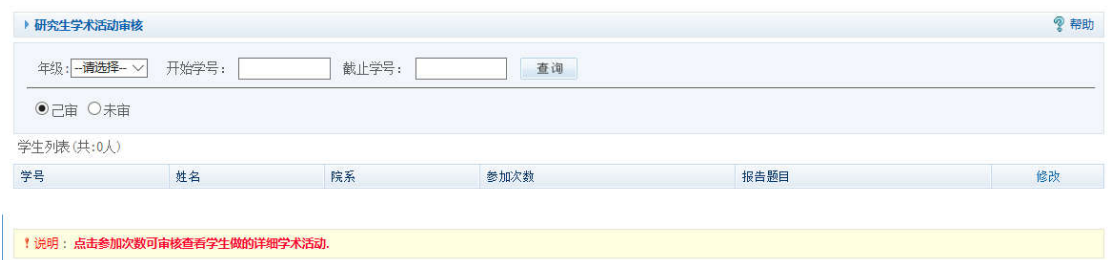

图 4.5 学术报告审核

### **4.6** 学生文献阅读审核

功能说明:审核学生文献阅读。

操作说明:点击【导师日常管理】→【学生文献阅读审核】,进入 4.6 页面。操作同【学 生社会实践审核】。

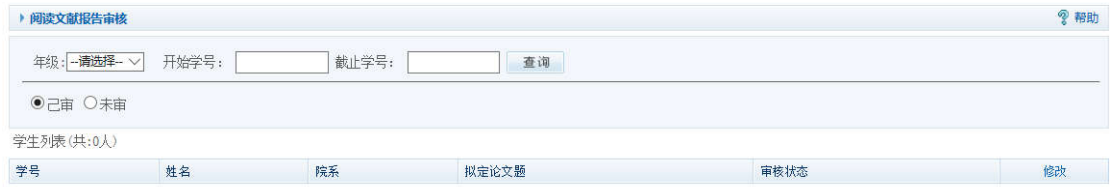

图 4.6 文献阅读审核

## **4.7** 学生中期考核审核

功能说明:中期考核审核。

操作说明:点击【导师日常管理】→【学生中期考核审核】,进入 4.7 页面。选择院系,

点击【查询】。点击【查看】, 查看中期考核登记信息,输入导师意见,点击【保存】。

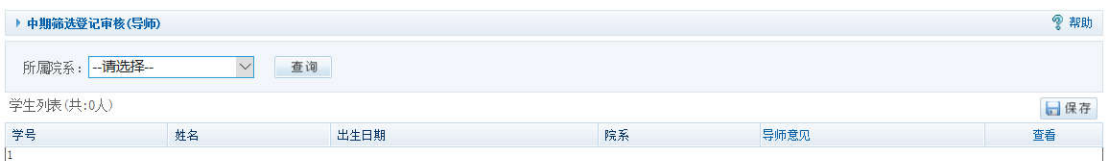

#### 图 4.7 中期考核审核

## <span id="page-21-0"></span>**4.8** 送审论文品评审结果查看

功能说明:查看送审论文评审结果。

操作说明:点击【导师日常管理】→【送审论文品评审结果查看】,进入 4.8 页面。选 择院系、年级,输入学生姓名,下拉选择是否二次送审,送审角色和确认状态。点击【查询】, 点击【查看】,查看详细信息。注意:在送审论文评阅意见返回的情况下,需学院,研究生 院下放权限,才能查看结果。

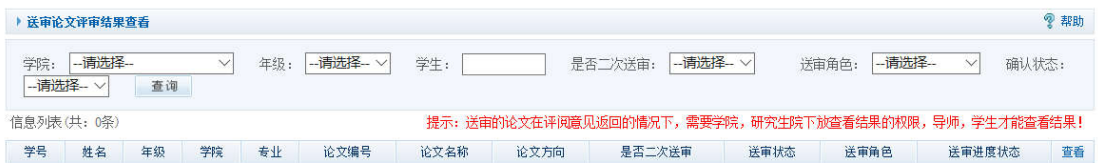

图 4.8 论文评审结果查看